## **Como consultar gráficos de venda pelo maxCom no Telegram?**

## Produto: maxCom

**1.0** Iniciar conversa com o bot com o comando **/start, c**aso não esteja logado, deverá logar informando **l ogin/senha.** 

1.1 Envie o comando **/graficovariacaovendas e Escolha o período** para obtenção dos dados.

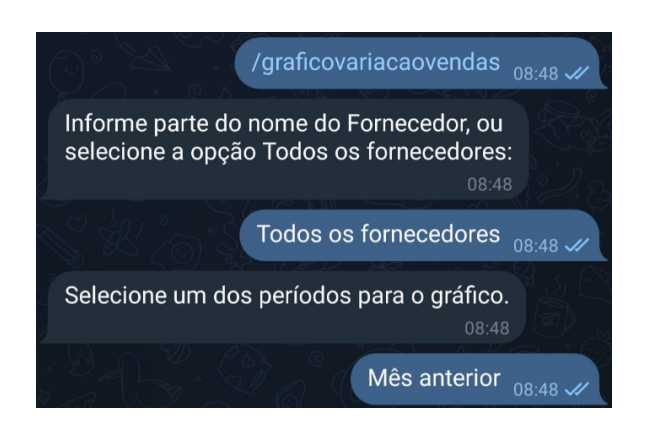

**1.2** O bot retornará um gráfico com a variação de vendas. Caso queira, você pode selecionar equipes para ver os resultados referentes somente a elas.

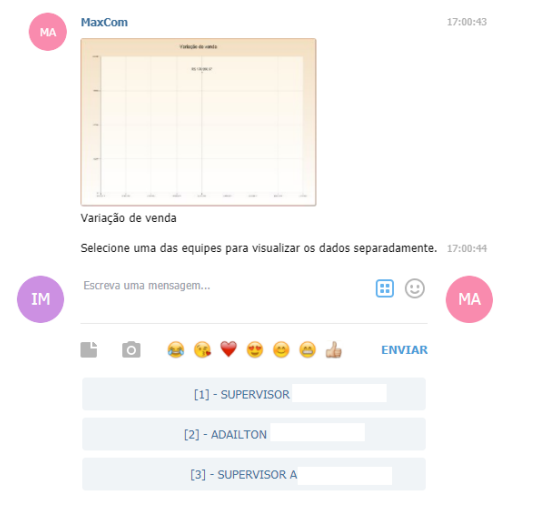

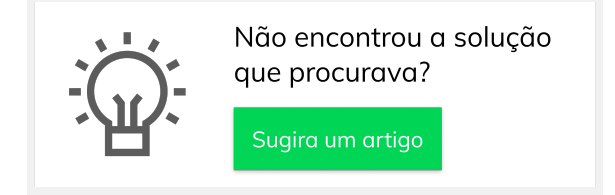

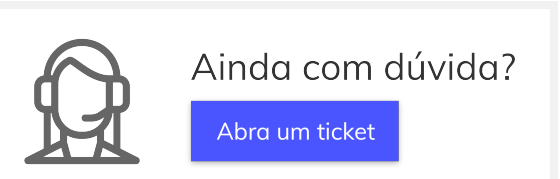

## Artigos Relacionados

- [Status de Entrega](https://basedeconhecimento.maximatech.com.br/display/BMX/Status+de+Entrega)
- [Como consultar os motivos de](https://basedeconhecimento.maximatech.com.br/pages/viewpage.action?pageId=4653407)  [não venda para o Pré Pedido?](https://basedeconhecimento.maximatech.com.br/pages/viewpage.action?pageId=4653407)
- [Como utilizar o recurso do](https://basedeconhecimento.maximatech.com.br/pages/viewpage.action?pageId=4653418)  [Trabalho no maxPromotor?](https://basedeconhecimento.maximatech.com.br/pages/viewpage.action?pageId=4653418)
- [como trabalhar com Períodos](https://basedeconhecimento.maximatech.com.br/pages/viewpage.action?pageId=66027675)  [de vendas no Aplicativo do](https://basedeconhecimento.maximatech.com.br/pages/viewpage.action?pageId=66027675)  [maxPedido](https://basedeconhecimento.maximatech.com.br/pages/viewpage.action?pageId=66027675)
- [Como trabalhar com Processo](https://basedeconhecimento.maximatech.com.br/display/BMX/Como+trabalhar+com+Processo+de+conta+e+ordem)  [de conta e ordem](https://basedeconhecimento.maximatech.com.br/display/BMX/Como+trabalhar+com+Processo+de+conta+e+ordem)